# **Delinea**

# **Server Suite**

**Auto-Enrollment Guide** 

Version: 2024.x

Publication Date: 7/26/2024

Server Suite Auto-Enrollment Guide

Version: 2024.x, Publication Date: 7/26/2024

© Delinea, 2024

#### Warranty Disclaimer

DELINEA AND ITS AFFILIATES, AND/OR ITS AND THEIR RESPECTIVE SUPPLIERS, MAKE NO REPRESENTATIONS ABOUT THE SUITABILITY OF THE INFORMATION CONTAINED IN THE DOCUMENTS AND RELATED GRAPHICS, THE SOFTWARE AND SERVICES, AND OTHER MATERIAL PUBLISHED ON OR ACCESSIBLE THROUGH THIS SITE FOR ANY PURPOSE. ALL SUCH MATERIAL IS PROVIDED "AS IS" WITHOUT WARRANTY OF ANY KIND. DELINEA AND ITS AFFILIATES, AND/OR ITS AND THEIR RESPECTIVE SUPPLIERS, HEREBY DISCLAIM ALL WARRANTIES AND CONDITIONS WITH REGARD TO SUCH MATERIAL, INCLUDING ALL IMPLIED WARRANTIES AND CONDITIONS OF MERCHANTABILITY, FITNESS FOR A PARTICULAR PURPOSE. TITLE AND NON-INFRINGEMENT.

THE MATERIAL PUBLISHED ON THIS SITE COULD INCLUDE TECHNICAL INACCURACIES OR TYPOGRAPHICAL ERRORS. CHANGES ARE PERIODICALLY ADDED TO THE INFORMATION HEREIN. DELINEA AND ITS AFFILIATES, AND/OR ITS AND THEIR RESPECTIVE SUPPLIERS, MAY MAKE IMPROVEMENTS AND/OR CHANGES IN THE MATERIAL DESCRIBED HEREIN AT ANY TIME.

#### Disclaimer of Liability

IN NO EVENT SHALL DELINEA AND ITS AFFILIATES, AND/OR ITS AND THEIR RESPECTIVE SUPPLIERS, BE LIABLE FOR ANY SPECIAL, INDIRECT, OR CONSEQUENTIAL DAMAGES (INCLUDING LOSS OF USE, DATA, PROFITS OR OTHER ECONOMIC ADVANTAGE) OR ANY DAMAGES WHATSOEVER, WHETHER IN AN ACTION OF CONTRACT, NEGLIGENCE, OR OTHER TORTIOUS ACTION, ARISING OUT OF OR IN CONNECTION WITH THE USE OR PERFORMANCE OF SOFTWARE, DOCUMENTS, PROVISION OF OR FAILURE TO PROVIDE SERVICES, OR MATERIAL AVAILABLE FROM THIS SITE.

### **Table of Contents**

# **Table of Contents**

| 1      |
|--------|
| 4      |
| 4<br>4 |
| 5      |
| 5      |
| 5      |
| 6      |
| 6      |
| 7      |
| 7      |
| 8      |
| 8      |
| 9      |
| 9      |
| 9      |
|        |

## **Enabling Auto-Enrollment**

The Server Suite Agent uses the Microsoft Windows certificate auto-enrollment feature to make certificates available to UNIX computers. If auto-enrollment is enabled, when a UNIX computer joins a domain, the Server Suite Agent requests certificates from the CA based on particular templates, and installs them on the joined computer.

To enable auto-enrollment, you must do the following:

- Enable auto-enrollment for the group policy.
- Create a certificate template with auto-enrollment enabled.

### **Enabling Auto-Enrollment for the Group Policy**

To enable auto-enrollment for the group policy:

- 1. Open the Group Policy Management Editor and select the group policy object that defines IPsec policies.
  - Click Computer Configuration > Policies > Windows Settings > Security Settings > Public Key Policies > Certificate Services Client Auto Enrollment.
- 2. Double-click Certificate Services Client Auto-Enrollment, select Enabled, and check the following boxes:
  - Renew expired certificate, update pending certificates, and remove revoked certificates
  - Update certificates that use certificate templates
- 3. Click **OK** to save the auto-enrollment settings.

### **Creating a Certificate Template**

To configure a template with auto-enrollment:

- 1. Open the MMC Certificate Template snap-in.
  - Another way to open the Certificate Template console is to open the Certification Authority console, right-click **Certificate Templates**, and select Manage.
- 2. Select a template, then right-click and select **Duplicate Template** to create a new template that you can modify.
  - For example, select the Workstation Authentication template.
- 3. On the Properties page for the new template, do the following:
  - a. Select the **General** tab and enter a name for the template.
  - b. Select the **Security** tab and select **Domain Computers**. Then select **Read** and **Autoenroll** permissions.
  - c. Select the Subject Name tab. For Subject name format, select Fully distinguished name.
  - d. Select the Extensions tab. Then select Application Policies.
  - e. Click Edit. Client Authentication should already be shown.
  - f. Click Add, then scroll and select Server Authentication.
  - g. Click OK.
- 4. Click **OK** to save the new template.

# Working with a Single Certificate Authority for UNIX Computers

The Server Suite Agent uses the Microsoft Windows public key infrastructure (PKI) to obtain the certificates used by your Server Suite-managed UNIX or Linux computers that are joined to a domain. By joining to the domain, these computers become eligible for auto-enrollment.

The most basic configuration of the Windows PKI environment utilizes a Windows server as the Certificate Authority (CA) that issues and manages security credentials and public keys through the exchange of encrypted digital certificates. The Server Suite Agent then uses the Microsoft Windows certificate auto-enrollment feature of the Certificate Authority to make certificates available to UNIX computers.

This section describes how to set up a basic environment that has a single, enterprise root Certificate Authority (CA). In this scenario, the Certificate Authority is a Microsoft Enterprise Certificate Server that issues all certificates. In a production environment, you may have more complex requirements that include multiple CAs configured for a domain. However, setting up this sample environment should give you enough information to extend your PKI configuration to a more complex environment.

The Server Suite Agent requires a Microsoft Windows Server to be configured as the Certification Authority (CA) for the Active Directory forest. Additionally, auto-enrollment is not supported for certificates issued by other public or private Certificate Authority services or organizations.

# Preparing a Computer to be a Certificate Authority (CA)

The first step in configuring the environment is to identify a computer to be the Certificate Authority server for the Active Directory forest. This computer must be connected to a network with a server that has Windows Server 2008 (or later) Domain Name Service installed, and it must be joined to the Active Directory domain. In most cases, the computer designated to be the CA should not be a domain controller in a live production environment. To configure the computer as a Certificate Authority, you must install Microsoft Internet Information Services (IIS) and Certificate Services.

Microsoft Internet Information Services (IIS) are required to handle Certificate Revocation List (CRL) requests made by the authentication service and to provide the virtual directories required to issue and manage certificates.

Certificate Services are required to enable the computer to act as a Certificate Authority (CA) and issue certificates to other computers that join the domain. The Application server role, which installs IIS, and the Certificate Services server role must be on the same computer. Therefore it is recommended that you install IIS at the same time you install Certificate Services.

### What's Required to Install Certificate Services

Before installing Certificate Services, check that you have the following:

 Account credentials for an account that is an Enterprise Administrator and a Domain Administrator of the forest root domain of the Active Directory forest.

- A computer with Windows Server 2008 Enterprise Edition or later. Previous versions of Windows Server do not support auto-enrollment within the certificate templates. In addition, the computer must be running Enterprise Edition because Standard Edition does not support the V2 or V3 certificate templates that are required for autoenrollment.
- Active Directory services must be installed on the Certificate Services server. If you install the Certificate Services server role on a domain controller, no further action is required. When you promote a computer to be a domain controller, the Active Directory services are installed automatically.

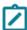

This guide details how to configure auto-enrollment on a computer running Windows Server 2012 R2. For information on configuring auto-enrollment for computers running other versions of Windows Server, please visit the Microsoft website.

# Adding the Required Server Roles to Make the Computer a Certificate Authority

After you have verified that you have an appropriate account and computer configuration, you can use Server Manager to add the appropriate server roles.

#### To install IIS and Certificate Services on a Windows Server

- Open the Server Manager Dashboard and click Add Roles and Features.
  Click Next.
- 2. For Installation Type, select Role-based or feature-based installation, then click Next.
- 3. Ensure that **Select a server from the server pool** is selected and highlight the server on which you would like to install roles and features. Click **Next**.
- 4. Select Active Directory Certificate Services, then click Add Required Features in the pop-up window.
  - Click Next.
- 5. Click **Next** to accept the default selections for Select Features.
- 6. Click **Next** on the notification that you will be unable to change the domain settings after installing Certificate Services.
- 7. Select Certification Authority and click Next.
- 8. Click Install.

After Windows restarts, you will see a new Role in Server Manager called AD CS. In the following procedure, you will configure this role to allow your server to act as a Certification Authority.

### Configuring the Certificate Authority

- 1. Click the notification icon in the Server Manager command bar to open the Add Roles and Features Wizard.
- 2. Click the link, Configure Active Directory Certificate Services on the destination server.
- 3. In the AD CS configuration screen, verify that you are logged on as an administrator and click Next.
- 4. Select Certification Authority and click Next.

5. Select Enterprise CA and click Next.

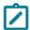

You must be a member of both the Enterprise Admins group and the Domain Admins group to configure an Enterprise Certificate Authority.

- 6. Select Root CA and click Next.
- 7. Select Create a new private key and click Next.
- 8. Accept the defaults for the cryptographic provider, key length, and hash algorithm. Click Next.
- 9. Enter a name for the Certificate Authority or accept the defaults, and click Next...

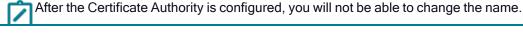

- 10. Specify the validity period of the certificate, click Next.
- 11. Accept the default location for the certificate database and click Next.
- 12. Review your CA configuration and click **Configure**.
- Click Close when the confirmation message appears, and restart the server to retrieve a certificate from the CA.

## Adding a Trusted Root Certificate to the Group Policy

You can use the certificate snap-in to make a copy of a certificate to use on another computer, or to create a backup copy.

In order to establish a chain of trust for your PKI environment, you identify the copy of the CA you just created as a trust anchor.

To establish the CA as a trust anchor, add the root certificate for the CA to the **Trusted Root Certification Authorities** container in the group policy object that defines the IP Security policies.

## To Add a Trusted Root Certificate to the Group Policy Object

- Open the Certificates (MMC) snap-in.
  If the Certificates snap-in is not available, you can run MMC and click File > Add/Remove Snap-in to add it.
- 2. Select Computer account, and click Next.
- 3. Select Local computer, then click Next.
- 4. Click Certificates > Trusted Root Certification Authorities > Certificates.
- Select the root certificate generated by the CA you created in the previous procedure, then double-click it to see its Properties page.
- 6. Click the **Details** tab; then click **Copy to file** to start the Certificate Export Wizard. In the wizard, make the following selections:

- File format: DER encoded binary X.509 (.CER)
- File Name: Anywhere on the local server
- Include all certificates in the certification path: No
- 7. Open the Group Policy Object Editor and select the group policy object that defines the IP Security policies.
  - Click Computer Configuration > Policies > Windows Settings > Security Settings > Public Key Policies > Trusted Root Certification Authorities.
- 8. Select **Trusted Root Certification Authorities**, right click, and select **Import** to open the Certificate Import Wizard.
- 9. Click **Next** on the **Welcome** screen.
- 10. Browse to find the root certificate you copied in Step 6, then click to accept the default values on each screen.
- 11. Click **Finish** to complete the wizard.

The root certificate is now in the Active Directory Trusted Root Certification Authorities container. Certificates in this container are downloaded to any computer that joins the domain to establish trust for the root CA.

## Assigning the Certificate Template to the CA

You can now assign the newly created template to the Certificate Authority. Whenever a computer joins the domain, the CA issues a certificate based on the template, and the Server Suite Agent downloads the certificate to the computer.

To assign the template to a CA:

- 1. Open the Certification Authority console.
- 2. Click **Certification Authority** > *CA\_name* > **Certificate Templates**, where *CA\_name* is the container for the CA you set up earlier in Preparing a computer to be a Certificate Authority (CA).
- Right-click and select New > Certificate Template to Issue. Select the template you just created and click OK.

The root CA is now set up to issue certificates based on the template you created.

# **Retrieving Certificate Revocation Lists (CRLs)**

Generating a certificate revocation list (CRL) is the method a Certificate Authority (CA) uses to maintain the validity of the certificates that it issues. A CRL contains a list of certificates (or more specifically, a list of serial numbers for certificates) that have been revoked or are no longer valid, and therefore should not be relied upon. The agent retrieves CRLs from CAs after specific events (such as joining a domain) and at specific intervals to determine which certificates, if any, have been revoked, and thus whether to request new certificates.

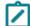

The current version of the Server Suite Agent only supports complete certificate lists, not delta CRLs, which only describe the updates since the complete list was published.

### Generating a Certificate Revocation List (CRL)

A CRL is generated by a CA and contains a list of certificates to revoke from the list of certificates that the CA has issued.

Typically, a CA automatically generates a CRL at a specified interval, anywhere from two hours to one year, at which point the new CRL with the list of revoked certificates is available for clients to request.

The CRL itself contains the interval period, which allows clients, such as Server Suite Authentication Service, to determine when to request a new CRL. See Retrieving a certificate revocation list and verifying certificates for information about retrieving CRLs.

In addition to automatic generation of a CRL, an administrator can use specific Active Directory utilities that allow them to manually revoke certificates and publish a CRL on the CA. In this case, the CRL-publishing interval is reset so the next automatic publishing operation will occur in the appropriate amount of time.

### Retrieving a Certificate Revocation List and Verifying Certificates

At specific times (when the UNIX system joins a domain, the administrator issues the adgrupdate command, or the group policy refresh interval occurs), the Server Suite Agent performs certain tasks, including determining whether to retrieve a CRL (Certificate Revocation List). Specifically, the agent does the following:

- Identifies the CA that issued certificates for the system.
- Looks at the refresh interval in the current CRL to determine whether to retrieve a new CRL.
- If the interval has expired, retrieves a new CRL by using the IIS Web Server for the CA.
- Verifies the currently issued certificates against the CRL and requests new certificates for certificates that have been revoked.

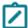

When you manually revoke a certificate, it is possible that the certificate will appear as valid even after running the adgpupdate command to trigger an IPsec update. When you revoke a certificate, the Server Suite Agent first looks at the current CRL to determine the validity of the certificates that have been issued. In this case, the newly revoked certificate still appears as valid. Immediately afterwards, because of the IPsec update, the agent requests a new CRL. The new CRL shows that the certificate in question is invalid, but the agent will not look at the new CRL until the next scheduled update, or until you run the adgpupdate command again. Therefore, to be certain to have current information, if you manually revoke certificates, you can issue the adgpupdate command twice in sequence.

### **Certificate Auto-Enrollment Quick Start**

If you are an administrator of Server Suite-managed UNIX or Linux computers, you can use this guide to help you set up a Certificate Authority with the Microsoft Windows <u>certificate auto-enrollment feature</u> to automatically manage certificates for UNIX and Linux computers in your domain. While there are many ways to deploy certificates, this guide describes how to use Active Directory server roles and Windows Group Policy to set up automatic enrollment.

This area includes the following topics:

### **Certificate Auto-Enrollment Quick Start**

- Working with a single CA for Unix computers
- Preparing a computer to be a CA
- Adding a trusted root certificate to the group policy
- Enabling auto-enrollment
- Assigning the certificate template to the CA
- Retrieving certificate revocation lists